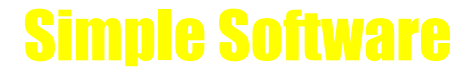

**http://www.simplesoftware.co.uk**

# **Simple Software Racing**

#### **http://www.simplesoftware.co.uk**

### **Overview**

The program is first and foremost a rating system designed to accurately predict as many future winners as possible. The way we do that is to rate a race based upon the essential features: time, going, course, distance, class and weight. The most important of these factors is time, into which we have probably put more research than anybody else so far. The rating system is therefore essentially based on speed.

The research effort that went into David Towey's book 'The Solidus' is incorporated into SS Racing but has been further refined. This research resulted in removing much of the clutter associated with assessing form. For example: the need to know about weight-for-age scales is removed, as is trying to find collateral lines of form. These are a huge waste of effort providing you have a comprehensive rating system capable of accounting for the times that a horse has recorded. SS Racing is just that. Not only do you need to rate a race accurately but also to retrieve that information readily to make use of it. Our form summary does that, cutting out your views of the 'nice to have' information whilst displaying the 'need to know'. We think this is the best way of focusing on what matters because there is a danger of being over-faced with detail, however all the detail is available if required.

We believe that we have struck the right balance when considering what most users want to get out of such a program.

The four most important are listed:

- 1) A quality rating system that rates past races.
- 2) To utilise that rating system when assessing a future race.
- 3) To be able to look up a horse's record.
- 4) To be able to look up a complete race.

#### **http://www.simplesoftware.co.uk**

### **Front Screen**

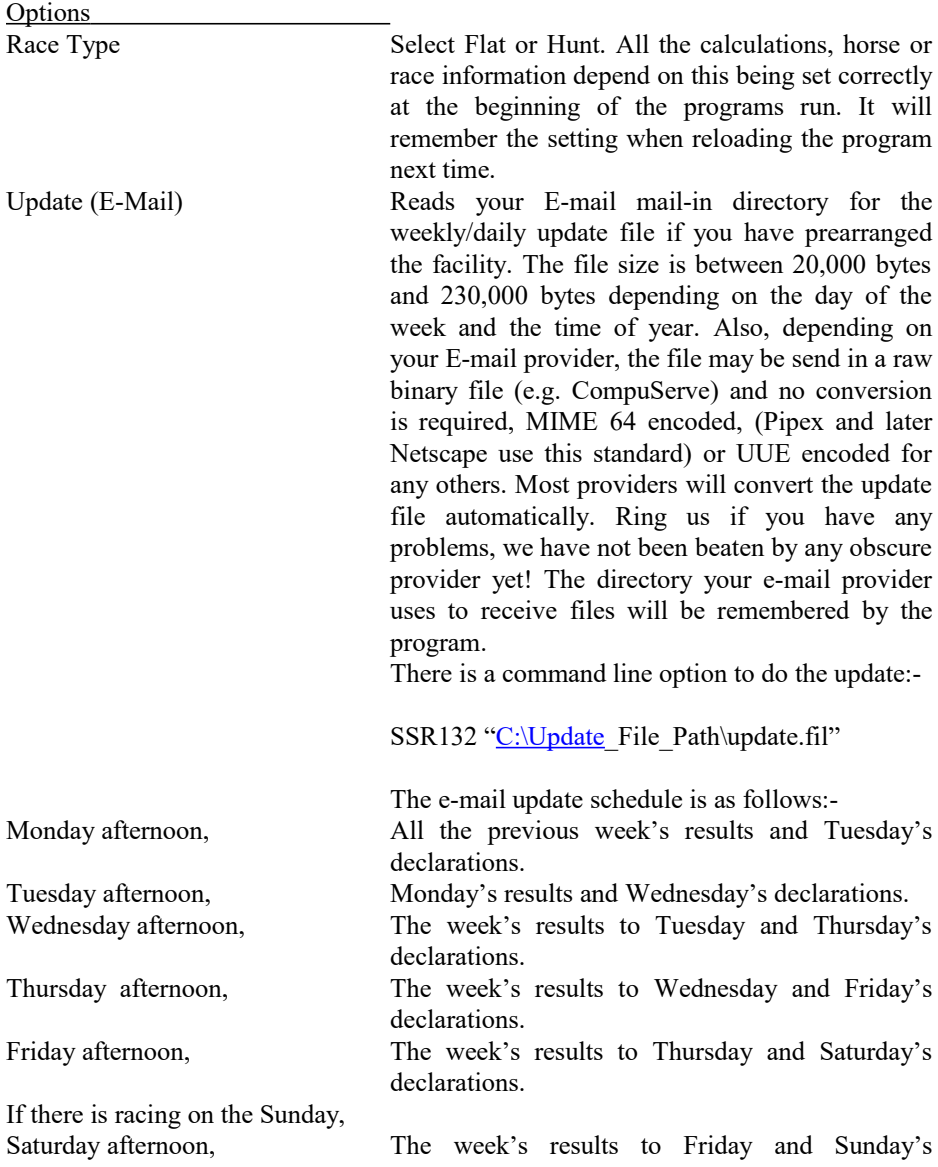

#### **http://www.simplesoftware.co.uk**

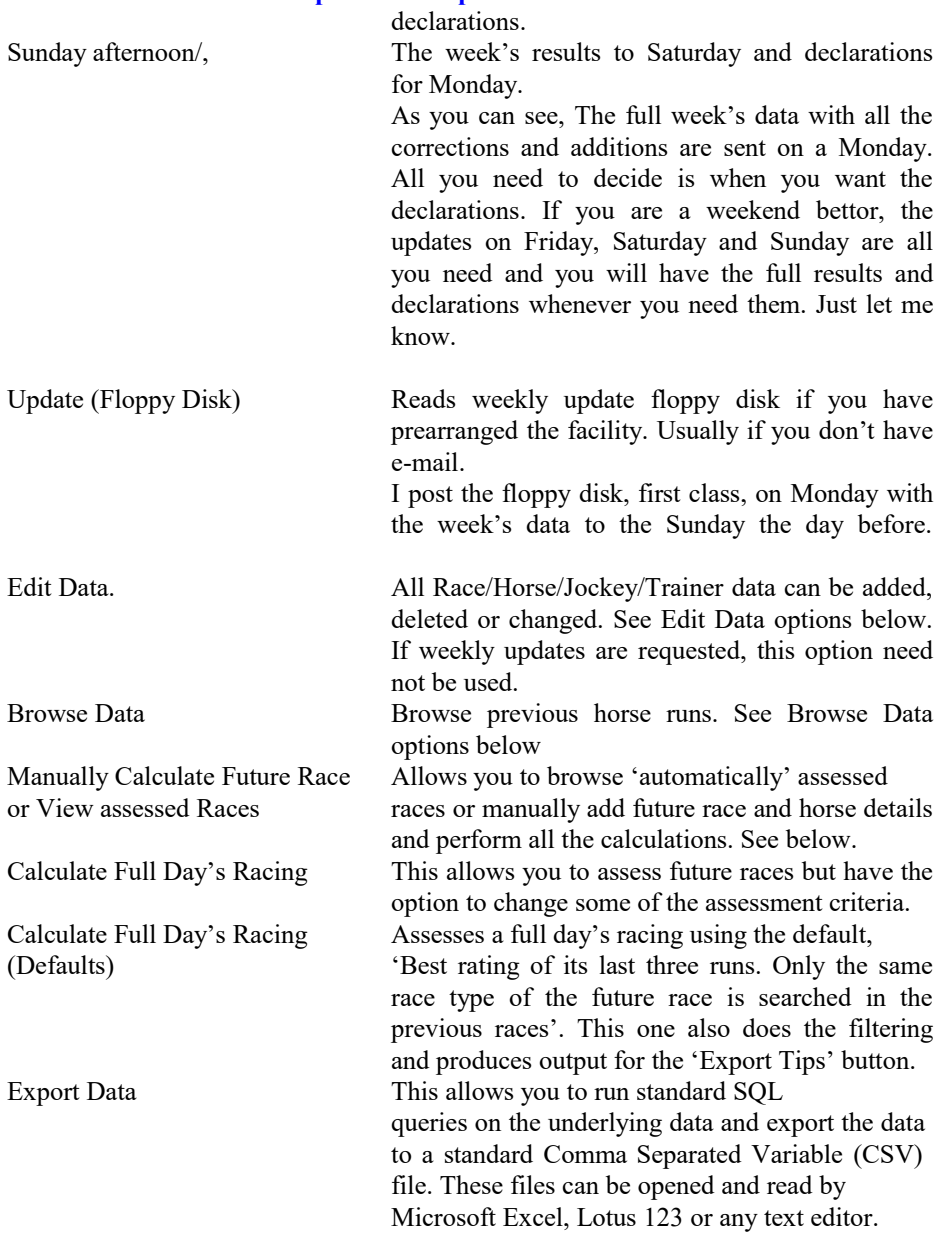

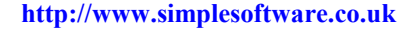

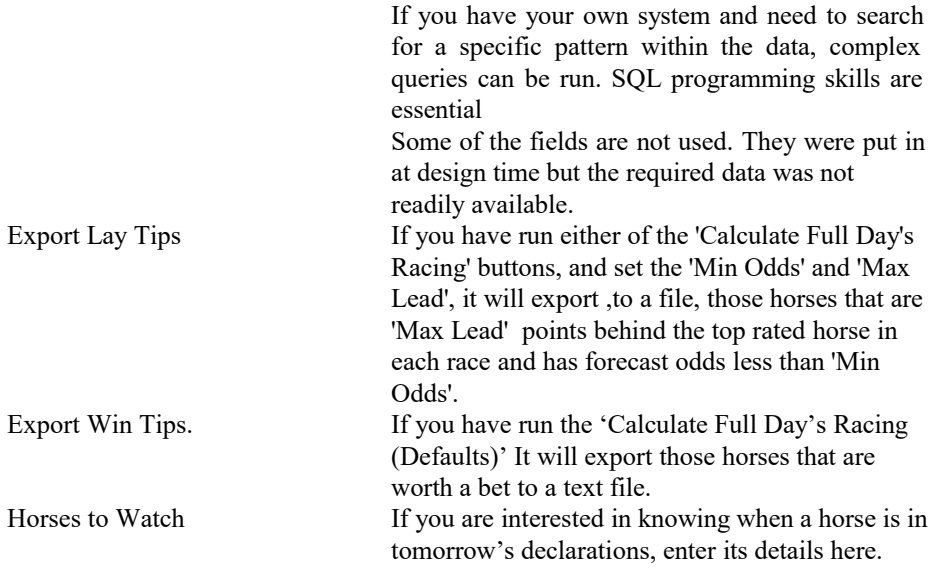

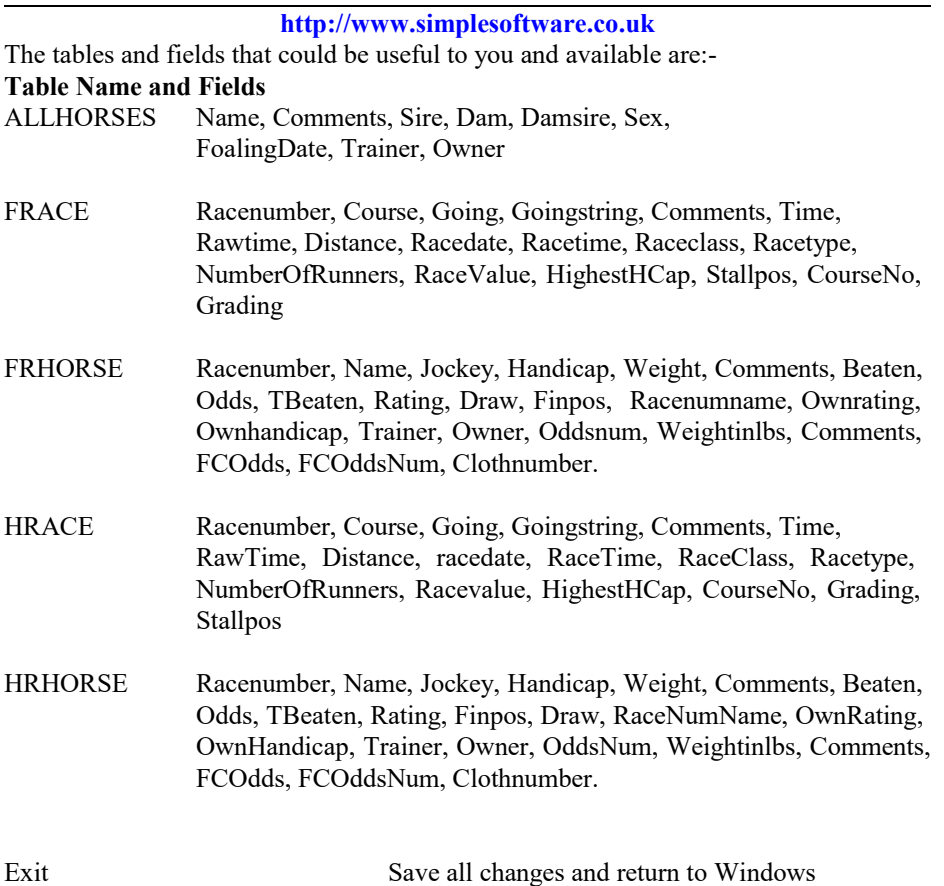

#### **http://www.simplesoftware.co.uk**

### **Edit Data.**

#### **Horse:**-

The Sire, Dam, Damsire, Sex, foaling date and trainer can be edited. You can search for a specific horse or step through the horses on file one at a time to jump from the back to the front of the file using the 'video control' at the top of the screen.

When you have found the horse required, you can edit or delete it if you wish. Any changes will be displayed when the data is accessed elsewhere in the program. You can add new horse details if required.

#### **Jockey:-**

The Jockey's information can be deleted, added or changed. Search for a specific jockey directly or by stepping one at a time or from the beginning to the end using the 'video control' at the top of the screen as before.

#### **Race:-**

The latest race on file will be displayed initially, giving the:-

Race Number. (Used as a reference and internally to link different parts of the data together.)

Season. (Normally the year the race was run.)

Course Name.

Going correction. (See full definition below.)

Going (Text equivalent of the going correction, "HVY, S, Y-S, Y,

#### G-Y, G, G-F, FST, FRM or HRD")

Time from standard (The difference between the elapsed time of this race and the average time for this distance at this course.)

Elapsed time. (the time it took the winner to reach the winning post

for this race.)

Race date. Race time. Race type. (FLat, NHHUrdle, NHCHase, NHBUmper) Number of runners. Race value (Total for all winners and places.) Stall position

#### **http://www.simplesoftware.co.uk**

Options:-

#### **Add Race.**

The next available free race number will be calculated.

Choose the Course name from the drop down list by clicking in the little down arrow on the right of the Course box.

Enter the Going correction or the Going as available.

Input a going or a going correction. 10 going descriptions: Hard, Firm, Fast, Good-Fast, Good, Good-Yielding, Yielding, Yielding-Soft, Soft and Heavy. Abbreviated as: HRD, FRM, FST, G-F, G, G-Y, Y, Y-S, S and HVY. A minus going correction shows that the ground was on the faster side of good, for example: -0.2 corresponds to good-fast. The going description is displayed although the calculation will be based upon -0.2. A plus going correction shows that the ground was on the softer side of good, for example: 0.6 corresponds to yielding. If you input a going in words the program will default to a midrange going correction for that description of going. This will not be as accurate as inputting a numerical going correction as going corrections to 2 decimal places make a noticeable difference. Going corrections are available from quality racing press.

Enter the Time from standard or the Elapsed time as available.

Slower than standard can be represented either with 'a' or '- prefix',

Quicker than standard is represented either with 'b' or '+' or no prefix to the value.

Choose the distance from the drop down list by clicking on the little down arrow on the right of the distance box.

Enter the Race Date. (If a date of an incorrect format is entered, the program will enter today's date.)

Enter race time. The 'Off' time (If a time of incorrect format is entered, the program will enter the current time from the computer.)

For Flat races FL will be entered for you. For Hunt races choose one of the options at the top right of the screen and the value will be transferred here.

The number of runners will be entered by the program as the horse details are input.

The Race value can be found from the quality racing press and be entered in numeric form.

The Highest handicap mark for this race will be calculated by the program as you input horse details.

The stall position (N)ear, (F)ar, (C)entre if applicable. Flat races only.

Click on OK when all relevant data is entered. If any crucial data is omitted or data is input in the wrong order (top to bottom is advised) a message prompt advising you of the omission will be displayed.

#### **http://www.simplesoftware.co.uk**

**Delete Race**. For safety, the program will prompt for confirmation before a race is deleted and, if there are any horses still 'attached' to this race information, the program will refuse to delete it. (Select Add/Edit Horses to delete runners in a race)

**Edit Race.** Race details can be edited but may affect the ratings of the horses already entered into the database for that race. If any one or more of the course, distance, going correction, going, race type, time from standard or elapsed time fields have been changed then the runners have to be recalculated. (See Add/Edit Horses below.)

**Search For Race number.** Enter the race number you are interested in. You would only need this if you are editing a specific race. The relevant race numbers are displayed in the browse and calculate race options.

#### **Add/Edit Horses.**

Name, Jockey, Handicap, weight carried, any comments, distance beaten by the horse in front, distance beaten by the winner, Odds, rating, finishing position and the draw for each horse is displayed.

#### **Options:-**

**Add** will clear all the fields ready for new race horse data.

The Name, and jockey can be entered by typing the at least the first letter and clicking on the little down arrow at the right of the box. Using the mouse, scroll down or up the select the correct name.

The handicap for this horse is the official handicap mark awarded to the horse by the BHB.

The weight the horse is carrying must be entered in the form 10-5. This should include any apprentice allowance. A message will be displayed of the weight is entered in the wrong format.

Comments can be entered if required.

The distance beaten by the horse in front in lengths can be found in the racing press. Whole numbers can be entered (e.g. 4) or decimals (1.75) fractions ( 1 3/4) , NK, SH, HD, DH etc. are usually acceptable and will be recalculated to their decimal form.

The total distance beaten will be calculated as data is input.

Odds in the form 100/30 or 4/1 etc.

Rating. This will be calculated when all the data is input and the OK button is pressed.

Finpos. The finishing position value will incremented by one as each horse is input. So, start with the winner and add the horses in order of finishing. The value can

#### **http://www.simplesoftware.co.uk**

be over written is you wish to take account of dead heats (give them both the same finishing position or a value of the number of horses in the race, last, if the horse did not finish.

Draw. The stall number. Only applies to the Flat .

Click on OK when all the data is input.

The rating calculations should never need to be recalculated for data input from a weekly update. Also, if you input the Race data correctly first time and enter the horses in that race in the correct order there should not be any errors. But, if you have to change some of the race details of a race that is already on file or the finishing positions of the horses already entered in a race because of stewards involvement, the horse ratings will have to be recalculated as follows:-

Exit the Add/Edit Horses screen to the Race Screen and reopen the Add/Edit Horse screen. This will sort the horses into their finishing position order. Starting with the winner, (Finishing position 1) click on **Edit** and then, without changing any of the horse data, click on **OK**. Do the same for the second horse, the third and so on. The finishing distances between each horse and changes to race data will be incorporated in the new ratings.

**Search** can be used for looking for a horse in a race with a very large field.

**Delete** a horse from the race will ask for confirmation before the horse is removed.

**Edit** will give the same screen as the **Add** option but not clear the fields first. Click on OK when finished editing a horse.

**Close** to get back to the Race screen.

**Close** the Race Screen to get back to the edit screen.

#### **Trainer**

This simple database allows you to add, delete Trainer names. It is used as an input file for Add Horse Data.

### **Browse Data**

A horse search screen will be displayed. Select **Latest** or **best** get the previous runs in date or rating order.

**Search for Horse** will find the first horse matching the first few characters you type in.

#### **http://www.simplesoftware.co.uk**

When you have displayed the horse you are interested in, click on **List All Outings**. All previous runs of this horse will be displayed in the order specified. The basic information for the horse is displayed. If you want the information on the full race involved, click once on the row chosen and then click on the **Display Race** button.

#### **Fastest Horses**

This allows you to list and print the fastest flat or hunt horses from a date specified. If you want to save time deciding which horse to back or you haven't time to do a proper assessment, pick the fastest from this list

Press **Close** on all the windows to return.

### **Manually Calculate a Future Race**

This contains a small, separate database for future races. To rate a new race you must first enter some basic information about the race. Some is required for the calculations.

**Add New Race** will generate a new Index for the race. Choose a course and distance from the drop down lists. These are required for the calculation. The date and time of the race are for your reference. If an invalid date or time is input, today's date or the current time is input.

**Delete Race** will be disabled if the race contains horses. Otherwise the race information can be removed after a confirmation prompt.

**Edit Race** will be disabled if a race contains horses. This to force the relationship between the course and distance and the horse data.

**Add Odds**. This option divides the odds entered by the amount of winnings required. (default  $£10$ ) to get a bet that will return that amount. It does not take into account tax (currently at 9% off course or 0% on). Don't forget, the starting prices do shift even after the 'off'.

#### **Get Race Decs (Race Declarations)**

If the declaration information has been e-mailed to you the evening before the race, this button will display all the declared races for the day. The information includes the date, time, course, distance, value, race comments, class, race type, number of runners, going and whether the course is on turf or all weather.

Just double-click on any part of the selected race information and all the data will be transferred.

The data is sent via the normal e-mail update and is the 'Final declarations' before the day of the race. Please check for non runners and any other information that E-mail:mickjohnson@simplesoftware.co.uk Page 11

#### **http://www.simplesoftware.co.uk**

may change before the off. The course, distance, date and time are 'copied' into the normal input boxes so that you can change the data before the program does its calculations, if you wish.

#### **Export Race**

You can export the race data calculated in this screen in a standard CSV or 'Comma Separated Variable' form. This can then be opened by Microsoft Excel, Lotus 123, any text editor or imported into a palm top computer like the Psion Organiser.

#### **Add Horse**. A screen will appear giving four options. **Display Options**.

Over twenty items of data can be ticked or un-ticked as required. These items will be displayed when you browse previous runs of a horse. You only need to tick the data you are interested in. The order of display can be selected by clicking on one of the round 'grouping' buttons corresponding to one of the data items. The order of display can be reversed by using the Ascending Order tick.

Click on **Close** when you have finished selecting the data and order you want. The options are saved when the program finishes. If no horse has been requested, you will be prompted for one.

#### **Search For Horse**

Enter the full or partial horse name you are looking for and all previous performances of this horse will be displayed. Select the one that is most applicable by clicking anywhere on the line - here we have built in flexibility for users to select the race they consider to be most applicable to the race in question. Obviously this is necessary when considering the going. As a general principle we recommend that you select the highest rating from similar going with the greatest emphasis being placed upon the last 3 outings. An average of the previous runs' ratings (without any zero rated races) is displayed at the top as a guide to the rating movement of the horse. The program only prompts for the new weight carried and HOHM of the future race if available. These two items are required to calculate the class rating. The HOHM is the current highest official handicap mark of the runners in the race. If you do not know it, enter 0 (the default) and the program will assess it for you from the past performances of the runners involved.

The screen will display the horses chosen in the order of the Clock speed rating or the Class rating, as selected.

#### **Horse Decs (Horse Declarations)**

If the declaration information has been e-mailed to you the evening before the race, this button will display all the declared horses for the selected race. The information includes the weight, any handicap figures, the Jockey, Trainer and Owner. Just double-click on any part of the selected horse information and all the data will be E-mail:mickjohnson@simplesoftware.co.uk Page 12

#### **http://www.simplesoftware.co.uk** transferred.

The data is sent via the normal e-mail update and is the 'Final declarations' before the day of the race. Please check for non runners and any other information that may change before the off. Horse name, weight and handicap figures are copied into the normal input boxes for the 'Search For Horse' option above, so that you can change the data before the program does its calculations, if you wish.

#### **Betting Strategy.**

This is rather a personal choice. I will give you a couple of choices.

One strategy of mine was to cover as many of the top rated horses for the cost of half the required winnings. This should return double your stake, ignoring SP shift, if one of your selected horses wins. I find I got a hit rate of 70-80% and is the method I used to use. Good, accurate starting prices are a must. If the odds shorten the winnings are less and the stake is less than doubled. If the odds lengthen ,your winnings are more but more horses could have been covered for the same cost, increasing your chances of winning. It is not always possible but calculate and bet as close to the off as you can. A long run of losers can be disastrous!

The above strategy works but is very hard work. I now do a simple level bet to win at Betfair. www.tippingleague.co.uk shown me that was the best long term strategy and is a lot easier.

Some customers will only have one or two bets a month. They will wait for the right rating to appear at the right price, in the right race.

I had an E-Mail message from on of our customers this year:-

"Having great success with the racing program, as long as the top three are backed then a definite profit can be made. Also, I have noticed that, if the top three are more than 10 pounds clear of the rest, then it is worth doing a combination tricast which cost £36 and for a recent race in Ireland I got £3,127.60 returned." ('Pounds' are the units the ratings are calculated in.)

I will let you decide how to use the program, but let me know how you get on.

**Close** to return without choosing a previous run.

**http://www.simplesoftware.co.uk**

### **EXIT**

Returns to Windows and saves all the default settings for the screens and display options.

Always exit SS Racing via EXIT.

NEVER just switch off.

This also applies to other programs.

### **Machine Requirements**

IBM compatible PC running Windows 3.1, 96, 98 or NT, XP, Vista or 7. Free hard disk space 800 Mb.

#### **http://www.simplesoftware.co.uk**

### **Loading SS Racing.**

To load the Program and data from CD:- Put the CD in the relevant drive. It should 'Auto Start'.

If the set-up program stops and warns about other programs running during the installation, close down any Microsoft Office Desk Top tool bars or any Anti Virus software that might be running. They will restart automatically when you restart the machine.

The set-up program will create all the relevant directories (C:\SSR132), icons and program group as necessary.

To run the program open the program group SSR1 and click on the running horse icon.

There is a utility included that will repair, de-fragment and compress the database. Give us a ring if you have problems and we will explain how it all works.

If you need any help, contact me on my Simple Software's Number. As I am on fibre only, I have no office phone. My mobile is, 07802-400425. Please use normal office hours (if you can!) and we will be happy to guide you through.

#### **Simple Software Racing Forum**

Finally, I have a group of customers who exchange ideas and strategies on using the software. Join at http://www.racingsense.com/forum .

**http://www.simplesoftware.co.uk**

### **The Solidus**

This was the 1993 book the original MS DOS program was written from under Davey's direction.

The program has been 'honed' and improved since as technology has progressed but the underlying system is exactly as Davey devised.

The book has 100 pages and all the original colour graphs and charts and explains the system in Davey's original style.

We have no copies left now and have no plans of having it reprinted again.

Mick Johnson. 21st September 2016